# **Dons en ligne** 1. Formulaires

Prodon version 5.0.7

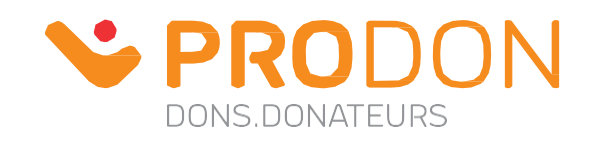

## Table des matières

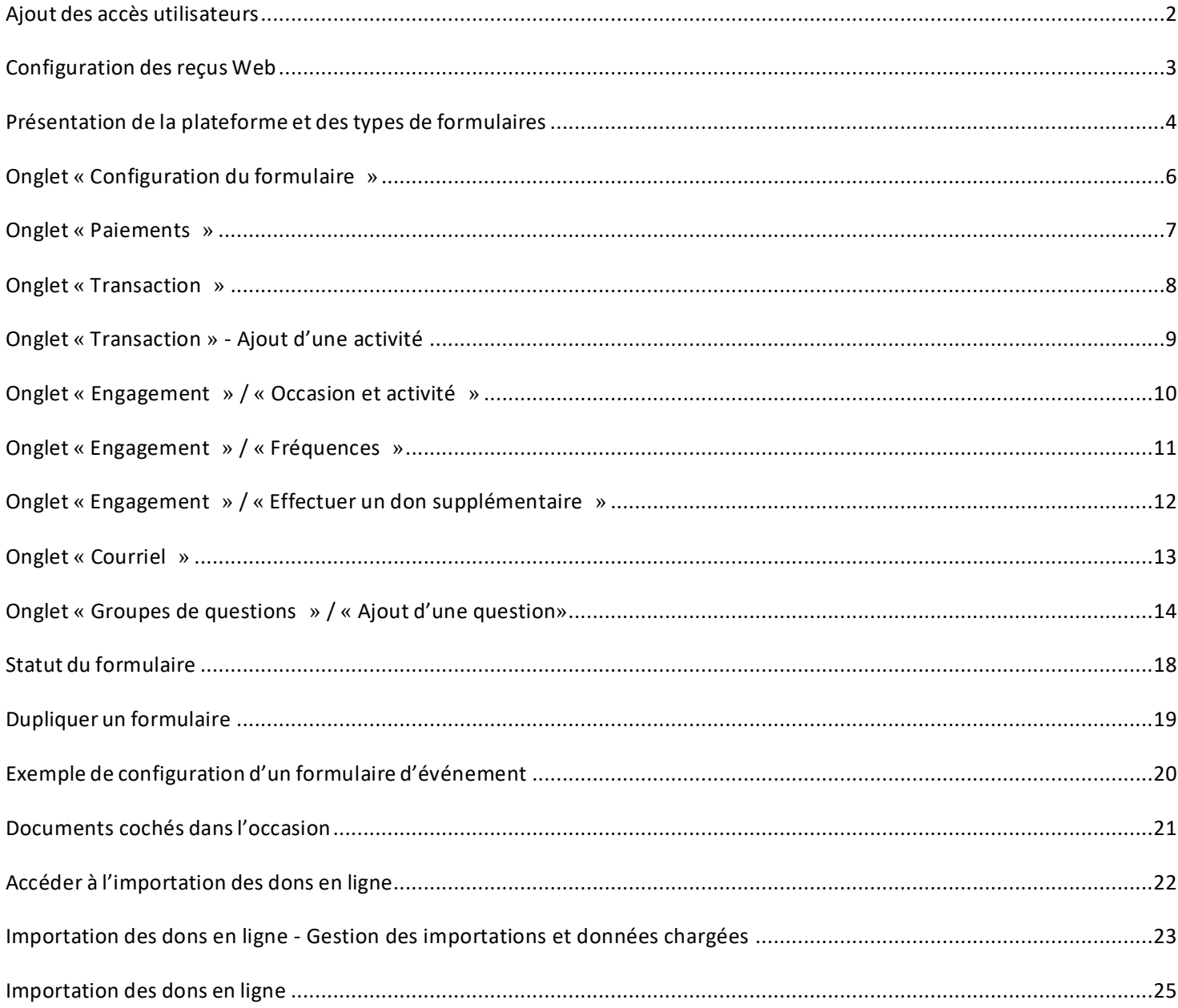

#### <span id="page-2-0"></span>**Ajout des accès utilisateurs**

#### **L'option multi-utilisateur est requise**

- Pour ajouter les accès utilisateurs nécessaires, aller à **« Configuration » / « Utilisateurs »**.
- Sélectionner l'utilisateur ou le groupe d'utilisateurs, puis cliquer sur
- Dans l'onglet **« Sécurités »,** sélectionner les sécurités suivantes :
	- Gestion des formulaires Web
	- Gestion des groupes de questions
	- Gestion des données chargées
	- Importation des formulaires Web

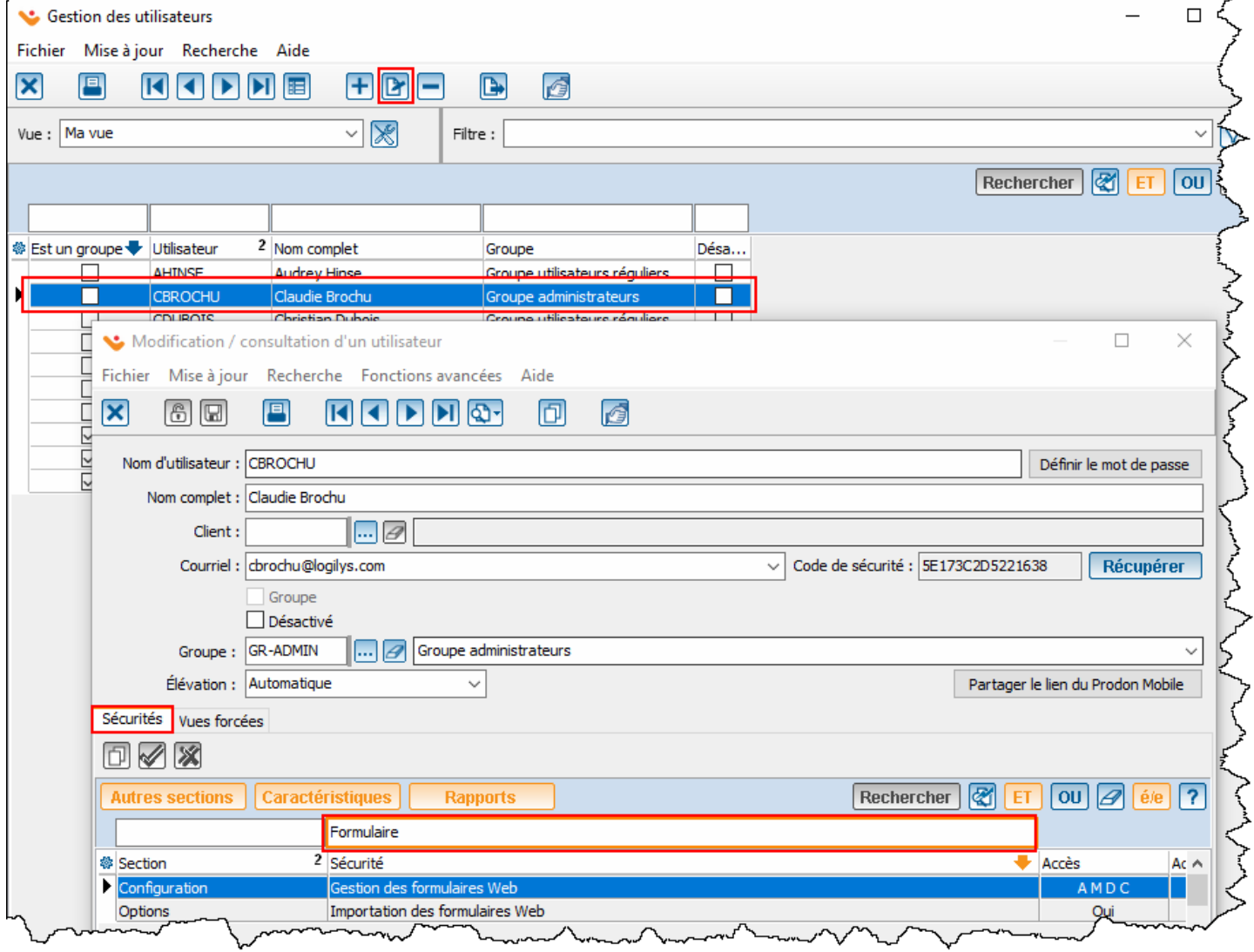

#### <span id="page-3-0"></span>**Configuration des reçus Web**

- Pour configurer les reçus Web, aller à **« Configuration » / « Configuration des reçus »**.
- Dans l'onglet **« Électronique »,** ajouter la signature, puis prévisualiser le reçu électronique.

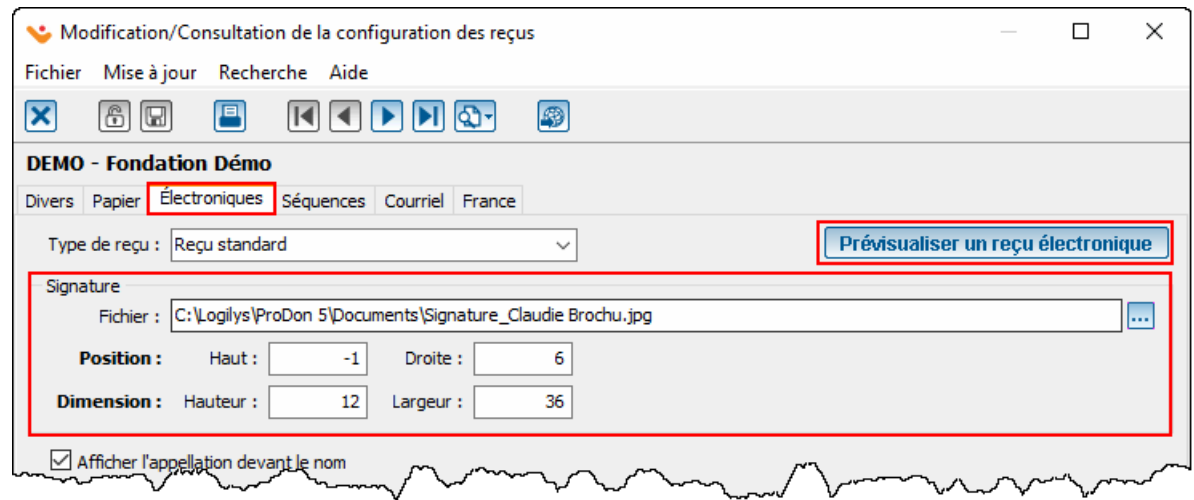

- Dans l'onglet **« Séquences »,** sélectionner une séquence dans le champ **« Reçus don en ligne ».**
- Si aucune séquence n'existe pour les reçus délivrés sur JeDonneEnLigne, cliquer sur **+** pour en ajouter une.

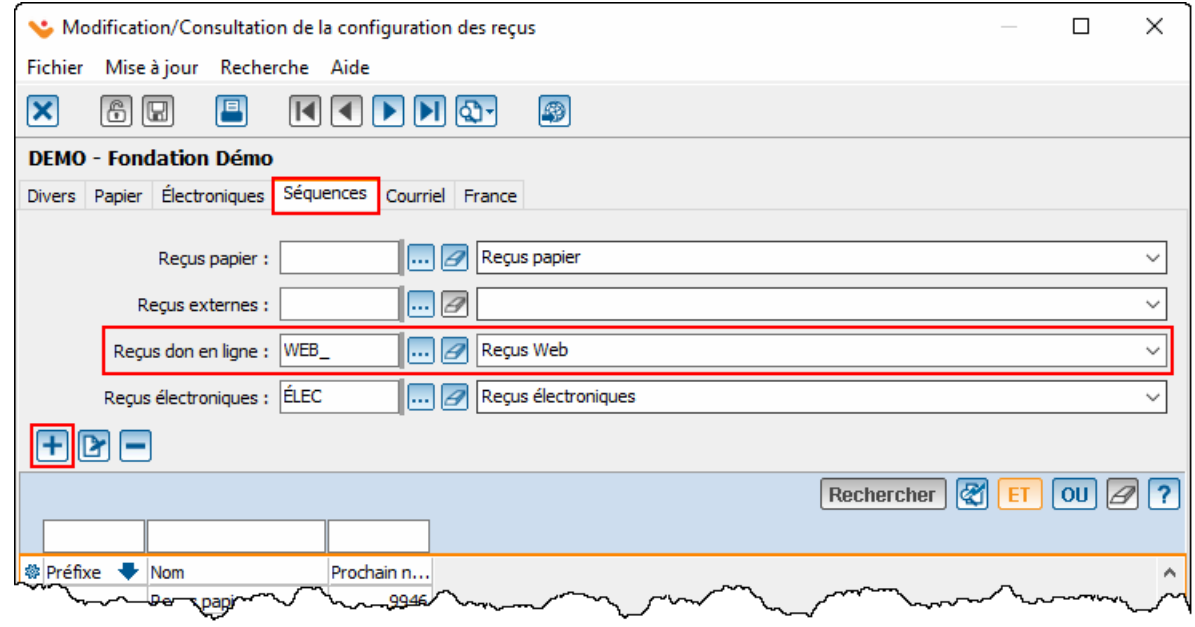

#### <span id="page-4-0"></span>**Présentation de la plateforme et des types de formulaires**

Le présent document est concentré sur la configuration technique de différents types de formulaires. Les aspects textuels et visuels ne sont pas abordés, ni la configuration de la page d'accueil.

La page d'accueil permet d'afficher la liste de tous les formulaires Web disponibles. Les formulaires Web permettent aux donateurs de sélectionner pour quoi ou pour quel événement ils effectuent leur transaction.

Il existe 2 types de formulaires Web dans Prodon.

- 1- Les formulaires de type **« Client »** (non abordé dans ce document) peuvent servir aux situations suivantes :
	- Formulaire d'intérêts de bénévolat
	- Formulaire d'inscription à une liste de distribution (module PubliCourriel requis)
	- Formulaire de mise à jour de coordonnées
- 2- Les formulaires de type **« Transaction »** peuvent servir aux situations suivantes :
	- Formulaire de dons (dons généraux, dons In Memoriam, engagements, etc.)
	- Inscription à une activité-bénéfice (golf, souper-bénéfice, etc.)
	- Inscription à une activité gratuite
	- Vente d'articles promotionnels
	- Loterie-voyage
	- Etc.

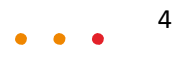

#### **Ajout d'un nouveau formulaire Web**

- Pour ajouter un nouveau formulaire Web, aller à **« Don en ligne » / « Formulaires Web».**
- Cliquer sur  $\pm$ , puis sélectionner le bon type de formulaire.

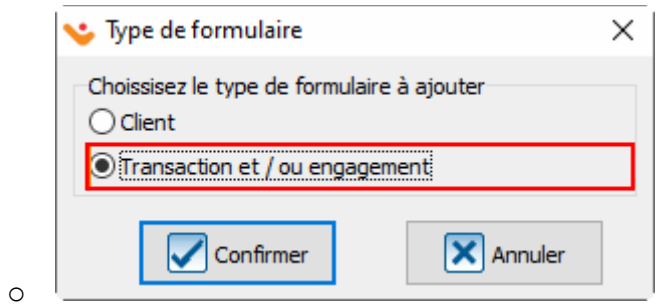

- Inscrire un code dans le champ **« Code ».**
- Pour activer le formulaire en français et/ou en anglais, cocher les cases du champ **« Langue ».**
- Nommer le formulaire dans le champ **« Nom du formulaire ».**
- Ajouter une description au formulaire dans le champ **« Description du formulaire »** (facultatif).

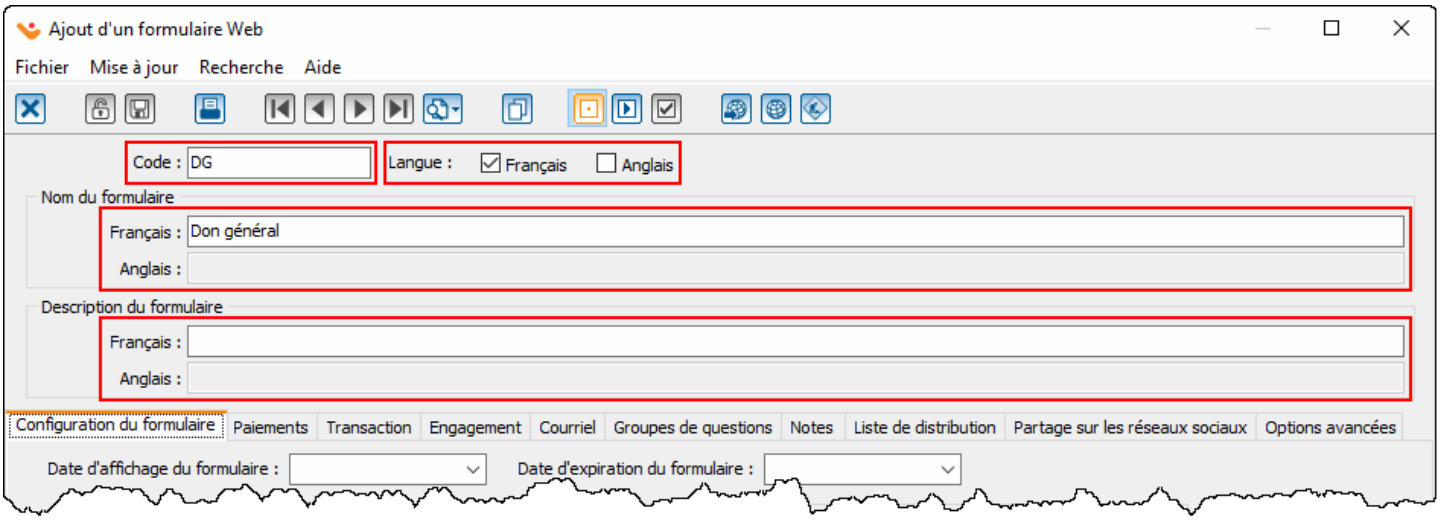

#### <span id="page-6-0"></span>**Onglet « Configuration du formulaire »**

Cet onglet permet de configurer des options générales du formulaire.

- Les dates d'affichage et d'expiration permettent d'activer et désactiver le formulaire à des dates précises.
- Les sections **« Back-office »** et **« Page d'accueil »** ne sont pas couvertes dans ce document.
- La section du bas :
	- o Le champ **« Position de la section transaction »** permet de choisir si les informations personnelles du donateur doivent être demandées avant ou après la section transactionnelle.
	- $\circ$  Si des montants sont suggérés dans le formulaire, le champ « Affichage des montants suggérés » permet de choisir de les afficher sous forme de boutons ou sous forme de liste déroulante.
	- o Les champs **« Donateur personnel »** et **« Donateur corporatif »** permettent d'indiquer si les individus et/ou les entreprises sont autorisés à effectuer une transaction sur ce formulaire.
	- $\circ$  Si les donateurs corporatifs sont autorisés, il est possible de les obliger à inscrire leur titre professionnel en cochant la case **« Titre obligatoire ».**

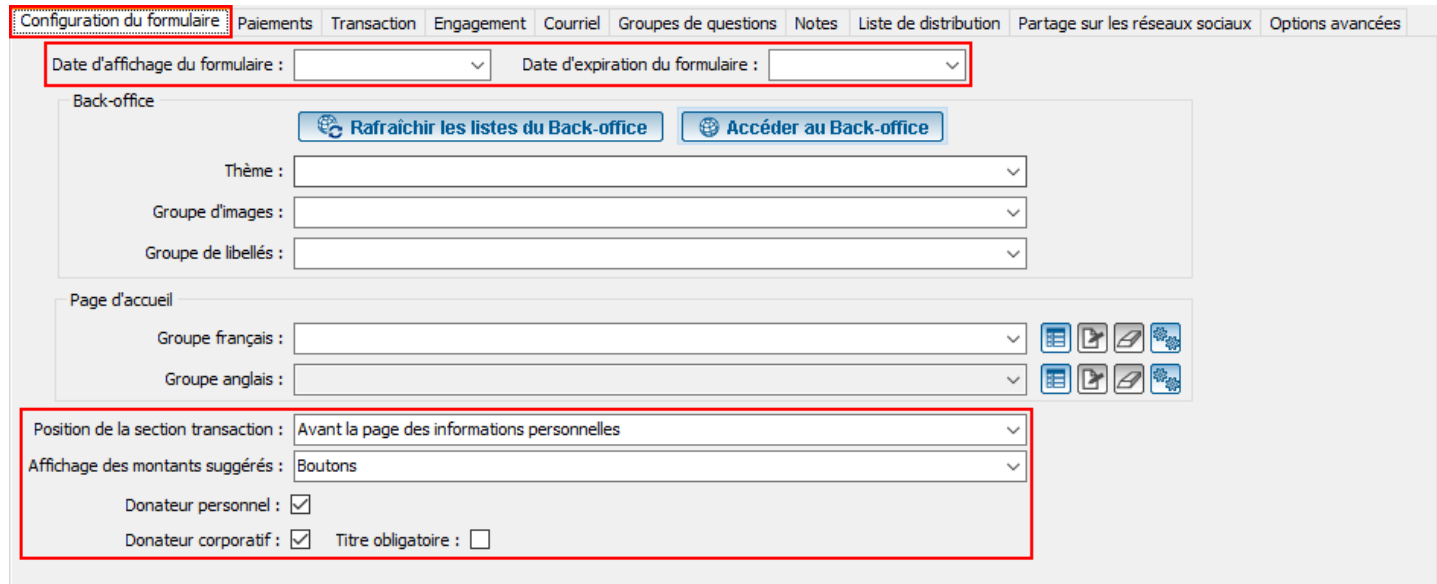

#### <span id="page-7-0"></span>**Onglet « Paiements »**

Cet onglet permet de configurer les modes de paiement disponibles dans le formulaire.

- Pour ajouter un mode de paiement, cliquer sur le  $\pm$ .
- Dans la fenêtre qui s'ouvre, sélectionner le mode de paiement désiré dans le champ **« Mode de paiement »** (les modes de paiements disponibles dans la liste sont ceux existants dans Prodon).
- Le champ **« Libellé du paiement »** permet d'inscrire le libellé du mode de paiement qui sera visible en ligne.
- Il est important de sélectionner si le mode de paiement peut être utilisé pour des transactions et/ou des engagements (module Engagement requis).
- L'onglet **« Activité »** permet de choisir l'activité dans laquelle ce mode de paiement sera disponible.

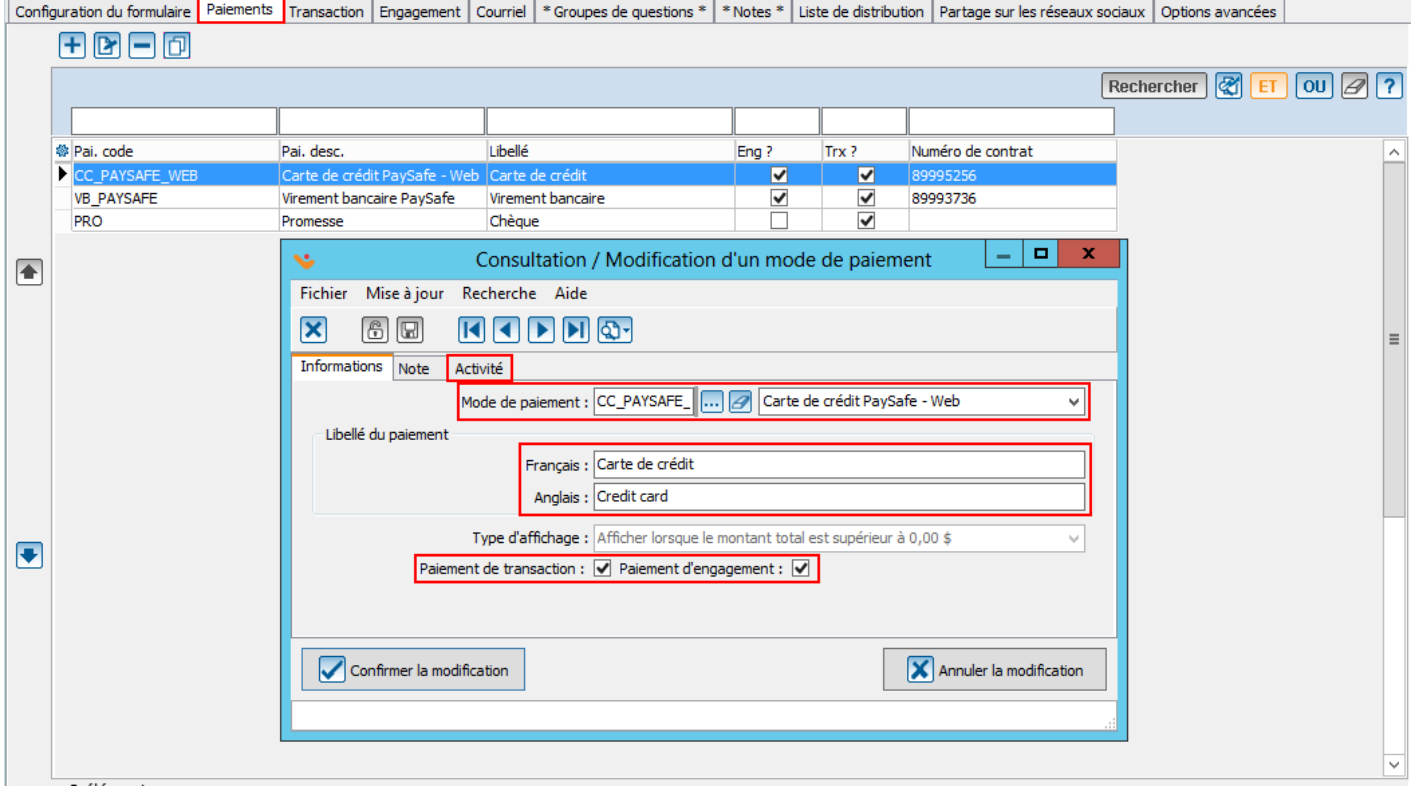

#### <span id="page-8-0"></span>**Onglet « Transaction »**

Cet onglet permet de sélectionner quelle occasion et quelle(s) activité(s) seront disponibles pour effectuer une transaction sur le formulaire.

- Pour sélectionner l'**occasion**, utiliser la liste déroulante ou cliquer sur le bouton .
- Le champ **« Affichage des activités »** permet de choisir de quelle façon les activités seront affichées.
- Si les activités sont affichées dans un menu déroulant, seulement une activité pourra être sélectionnée par le donateur. Pour un formulaire de don (non lié à un événement), choisir « Afficher un menu déroulant (1 choix d'activité) ».
- Le champ **« Délivrer un reçu pour »** permet de sélectionner quel type de donateur (personnel ou corporatif) aura la possibilité de demander à recevoir un reçu.
- Les champs **« Reçu »** et **« Montant minimum (reçu) »** permettent de configurer dans quelle situation le donateur pourra ou non, recevoir un reçu.
- Si la case **« Utiliser les reçus Web lors d'un paiement instantané** » est cochée, un donateur qui paie avec un paiement instantané recevra son reçu automatiquement par courriel après avoir complété sa transaction.
- La case **« Reçu consolidé »** permet que les reçus papier (si applicable) soient délivrés de façon consolidée.

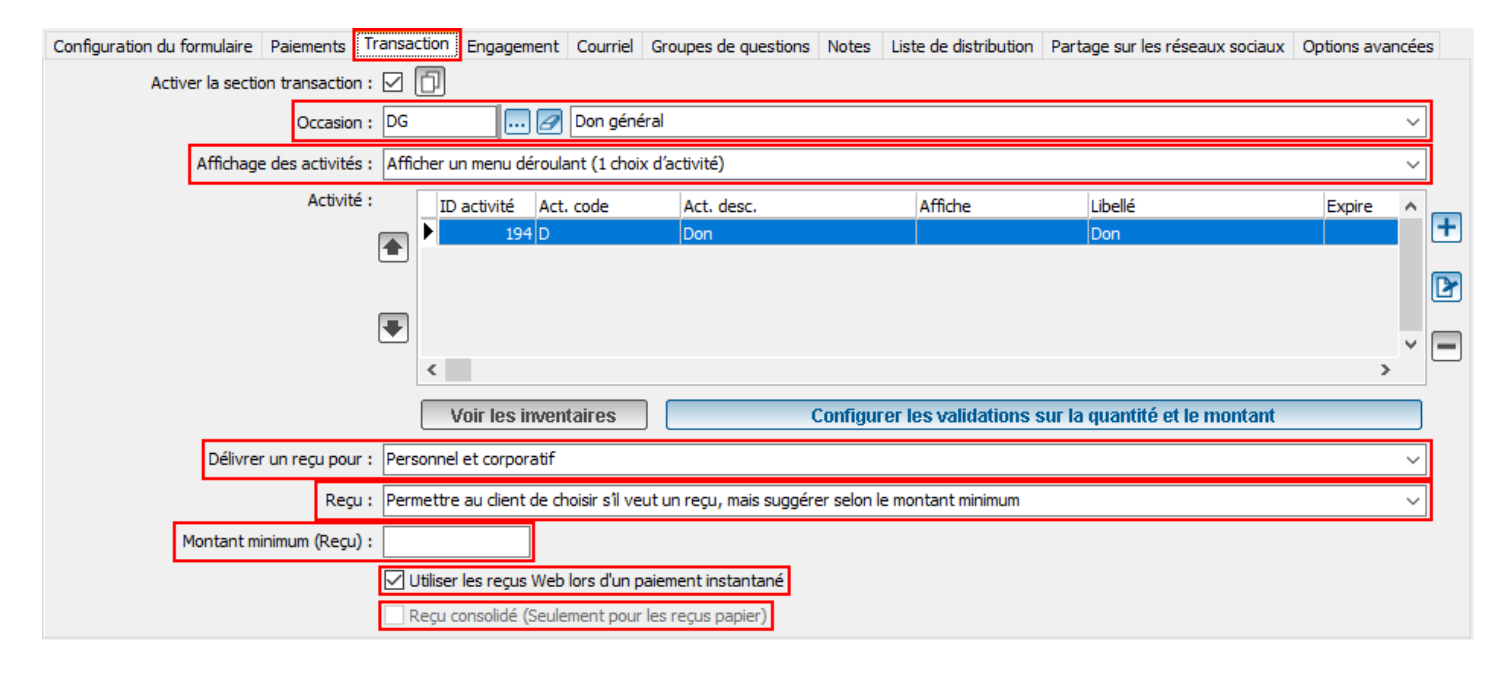

#### <span id="page-9-0"></span>**Onglet « Transaction » - Ajout d'une activité**

- Pour ajouter des activités au formulaire, cliquer sur le  $\blacksquare$ .
- Pour sélectionner l'activité, utiliser la liste déroulante ou cliquer sur le bouton ...
- Modifier le libellé de l'activité (apparaissant dans le menu déroulant) et celui du montant (apparaissant devant le montant).
- La date d'affichage et la date d'expiration permettent d'activer et de désactiver l'activité du Web à des dates précises. La case **« Afficher le montant autre »** permet d'ajouter l'option **« Autre »** aux montants suggérés sur le formulaire.
- Pour suggérer des montants, aller dans l'onglet **« Montant suggéré »,** puis cliquer sur le **+**.
	- ➢ **Note** : l'onglet « Montant suggéré » sera disponible uniquement si l'activité n'est pas à prix de vente).
- L'onglet **« Validation »** permet de déterminer un montant minimum ou maximum pour les dons faits à cette activité.

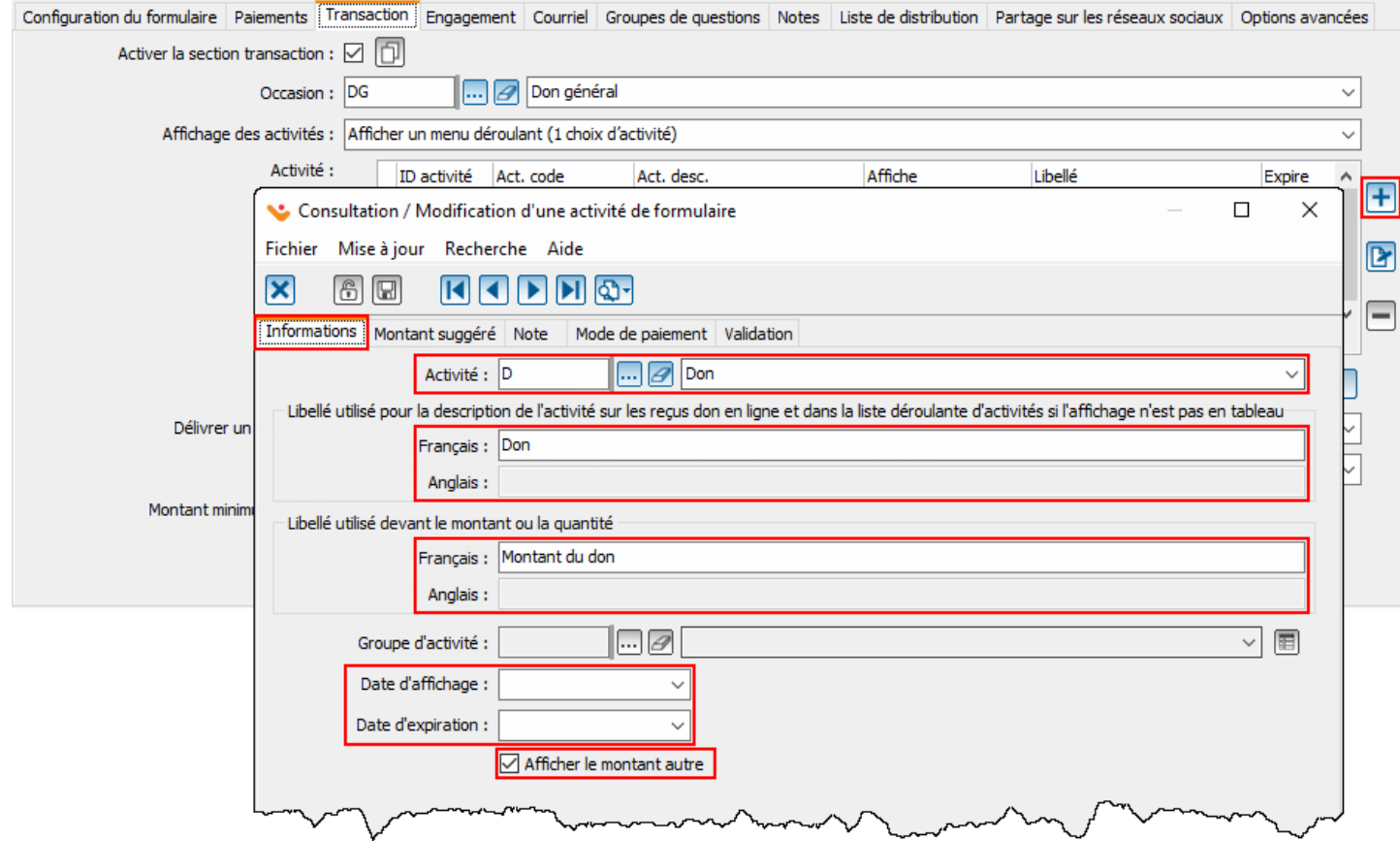

#### <span id="page-10-0"></span>**Onglet « Engagement » / « Occasion et activité »**

Cet onglet permet de sélectionner quelle occasion et quelle(s) activité(s) seront disponibles pour prendre un engagement sur le formulaire.

La sélection de l'occasion, des activités et des options de reçus fonctionne exactement de la même façon que dans l'onglet

#### **« Transactions »** (voir **page 8)**.

- Cocher la case **« Activer la section engagement »** afin d'activer les engagements sur le formulaire.
- Dans le champ **« Type d'engagement »,** sélectionner l'option **« Récurrent ».**
- Par défaut, seul le montant des versements et le nombre de versements sont affichés sur le formulaire. Pour afficher également la date de fin et l'objectif, cocher la case **« Afficher la date de fin et l'objectif ».**
- Cocher la case **« Reçu consolidé »** afin que les reçus soient émis de façon consolidée, une fois par année (recommandé).

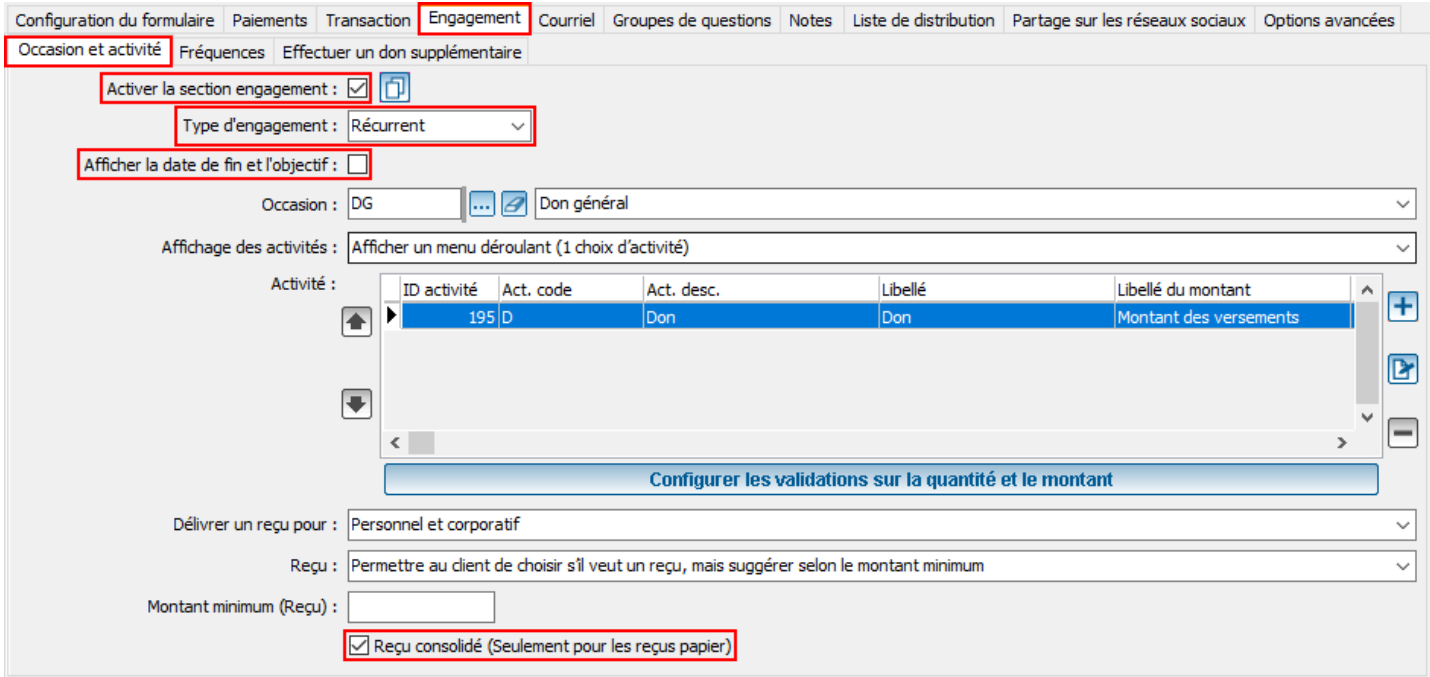

#### <span id="page-11-0"></span>**Onglet « Engagement » / « Fréquences »**

Si la section « Engagement » du formulaire est activée, les fréquences doivent être configurées.

- Pour ajouter une fréquence, cliquer sur le  $\pm$ .
- Inscrire le nom de la fréquence sous le champ **« Libellé ».**
- Le champ **« Fréquence »** permet de configurer la fréquence des versements. Pour un versement mensuel par exemple, entrer « 1 » / « mois » (à chaque un mois). Pour une fréquence annuelle, entrer « 12 » / « mois » (à chaque 12 mois). Pour forcer le donateur à choisir par exemple entre le 1 ou le 15 du mois, ajouter les dates désirées à partir de l'onglet **« Date »** (option recommandée pour la simplicité de la génération des versements).
- En cochant la case **« Afficher un calendrier »,** le donateur aura le choix de sélectionner la date de début de ses versements à partir d'un calendrier (option non recommandée).

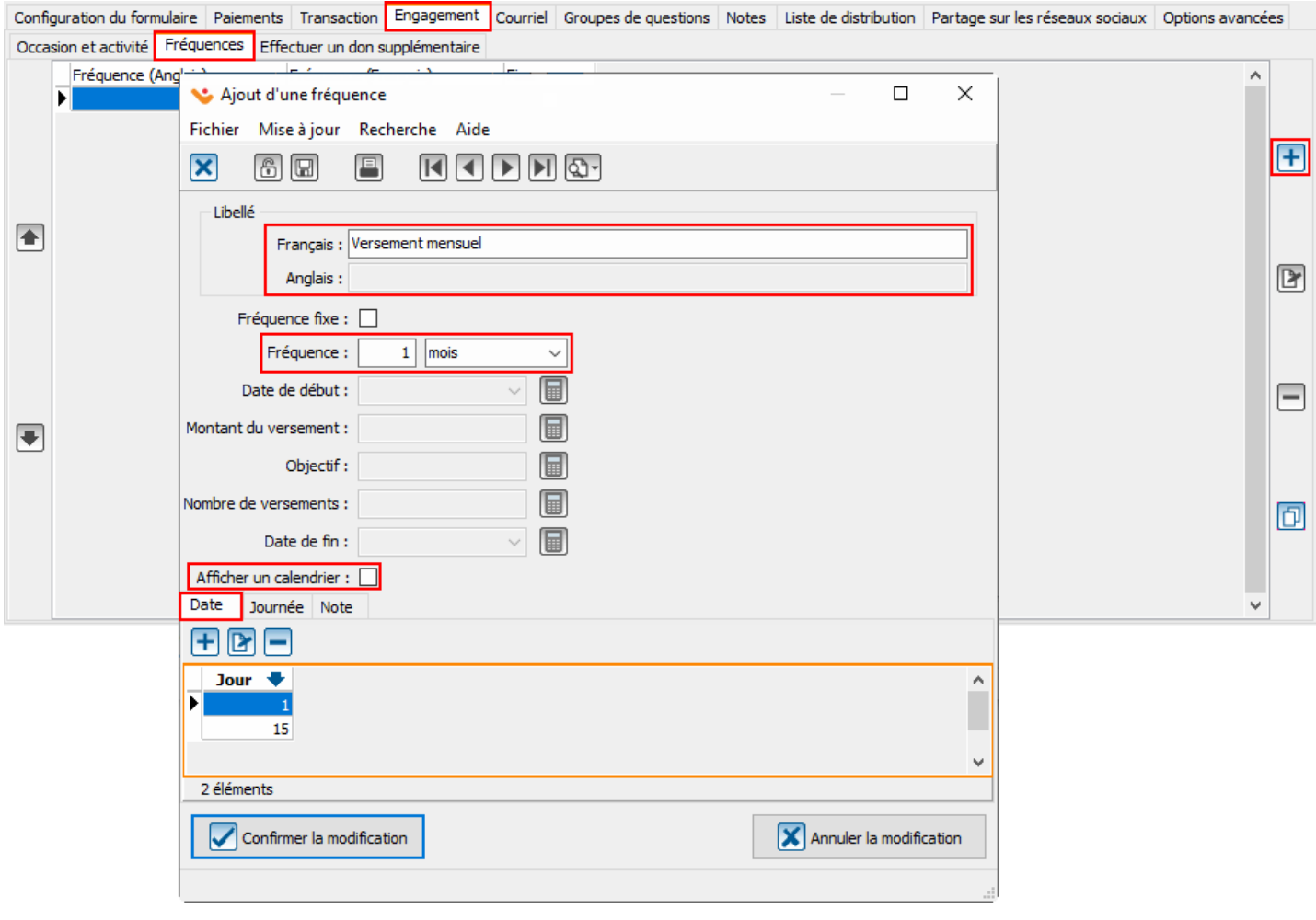

#### <span id="page-12-0"></span>**Onglet « Engagement » / « Effectuer un don supplémentaire »**

Cet onglet permet d'offrir au donateur différentes possibilités additionnelles à l'engagement.

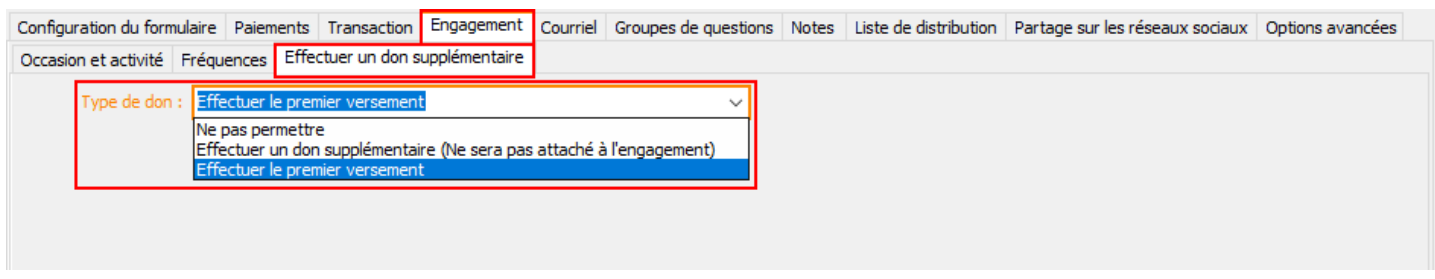

- **Ne pas permettre :** le donateur pourra seulement débuter son engagement, sans pouvoir effectuer de don supplémentaire.
- **Effectuer un don supplémentaire :** le donateur pourra effectuer un don supplémentaire du montant qu'il désire, mais ce don ne sera pas comptabilisé à l'engagement. Si cette option est sélectionnée, il faudra identifier quelle activité sera disponible pour un don supplémentaire, parmi celles ajoutées à l'onglet « Engagement » / « Occasion et activité ».

Afficher le montant autre

Activité pour le don supplémentaire

- **Effectuer le premier versement** : le donateur pourra payer un premier versement en même temps de confirmer son engagement. Ceci créera un engagement et une transaction.

#### <span id="page-13-0"></span>**Onglet « Courriel »**

Cet onglet permet de rédiger le courriel qui sera envoyé automatiquement au donateur suite à sa transaction. Si **les transactions et les engagements** sont activés dans le formulaire, il faudra rédiger un courriel pour chaque type. Il faudra également rédiger un courriel par langue activée sur le formulaire.

• Inscrire l'objet du courriel, l'adresse de retour (courriel de l'expéditeur) et le nom de retour (nom de l'organisme).

Le **courriel de copie** (cci) peut être utilisé si une personne désire recevoir en copie conforme invisible tous les courriels envoyés aux donateurs. Cette option est généralement utilisée lorsqu'une personne n'ayant pas accès à Prodon désire savoir quand des dons sont effectués.

- Rédiger le courriel dans la section **« Corps du message ».**
- Pour personnaliser le message, faire un clic droit dans le corps du message afin d'accéder à différentes options :
	- **« Champs du client »** : permet d'utiliser des champs de fusion du donateur
	- **« Champs de la transaction »** : permet d'utiliser des champs de fusion de la transaction
	- **« Balises HTML »** : permet d'ajouter des images, hyperliens, boutons, etc.
	- **[Reçu\_Web]** : doit obligatoirement être ajouté si les reçus Web sont activés dans le formulaire et il est recommandé de le placer le plus haut possible dans le « Corps du message ».
	- **[Résumé\_transaction]** : doit obligatoirement être ajouté à la fin du courriel

L'onglet **« Formulaire inachevé »** permet de configurer un courriel qui sera envoyé aux internautes qui auront débuté la saisie de leur transaction sans la compléter. L'internaute doit minimalement avoir saisi son adresse courriel pour qu'un courriel de formulaire inachevé lui soit acheminé, s'il ne termine pas sa transaction.

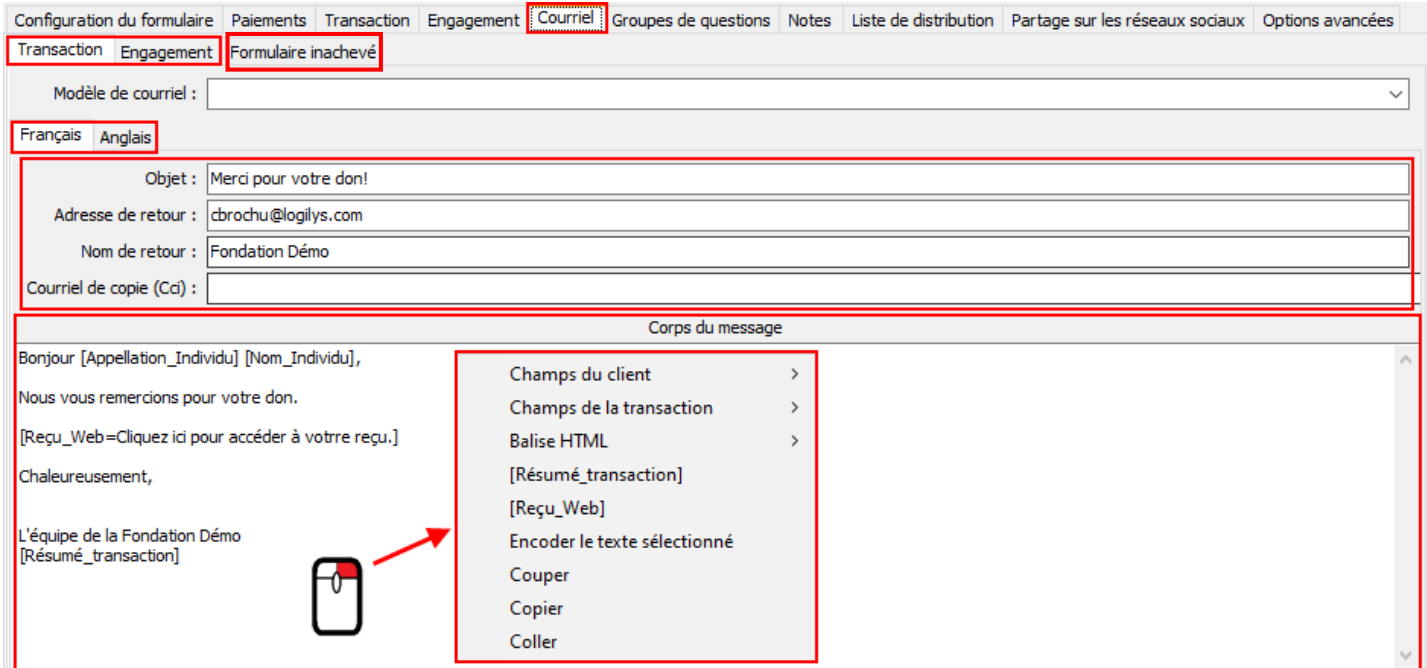

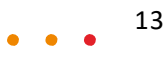

#### <span id="page-14-0"></span>**Onglet « Groupes de questions » / « Ajout d'une question»**

Cet onglet permet d'ajouter des questions au formulaire Web afin d'obtenir différentes informations sur le donateur.

Les groupes de questions sont composés principalement de caractéristiques et de champs déjà existants de Prodon. Un groupe de questions peut contenir plusieurs questions et peut être utilisé dans plusieurs formulaires Web.

- Pour ajouter un groupe de questions déjà existant au formulaire, cliquer sur le  $\pm$ , puis sélectionner le groupe de questions à ajouter au formulaire.
- Pour ajouter un nouveau groupe de questions, cliquer sur le **+**, puis cliquez sur **« Nouveau** », et nommer le groupe de questions.
- Le champ **« Emplacement »** permet de sélectionner si le groupe de question contient des questions liées à un client/relation, à une transaction, un participant, etc. Une fois l'« Emplacement » choisi, il n'est plus possible de le modifier.
- Le champ **« Positionnement »** permet de sélectionner à quelle étape du formulaire les questions seront posées.

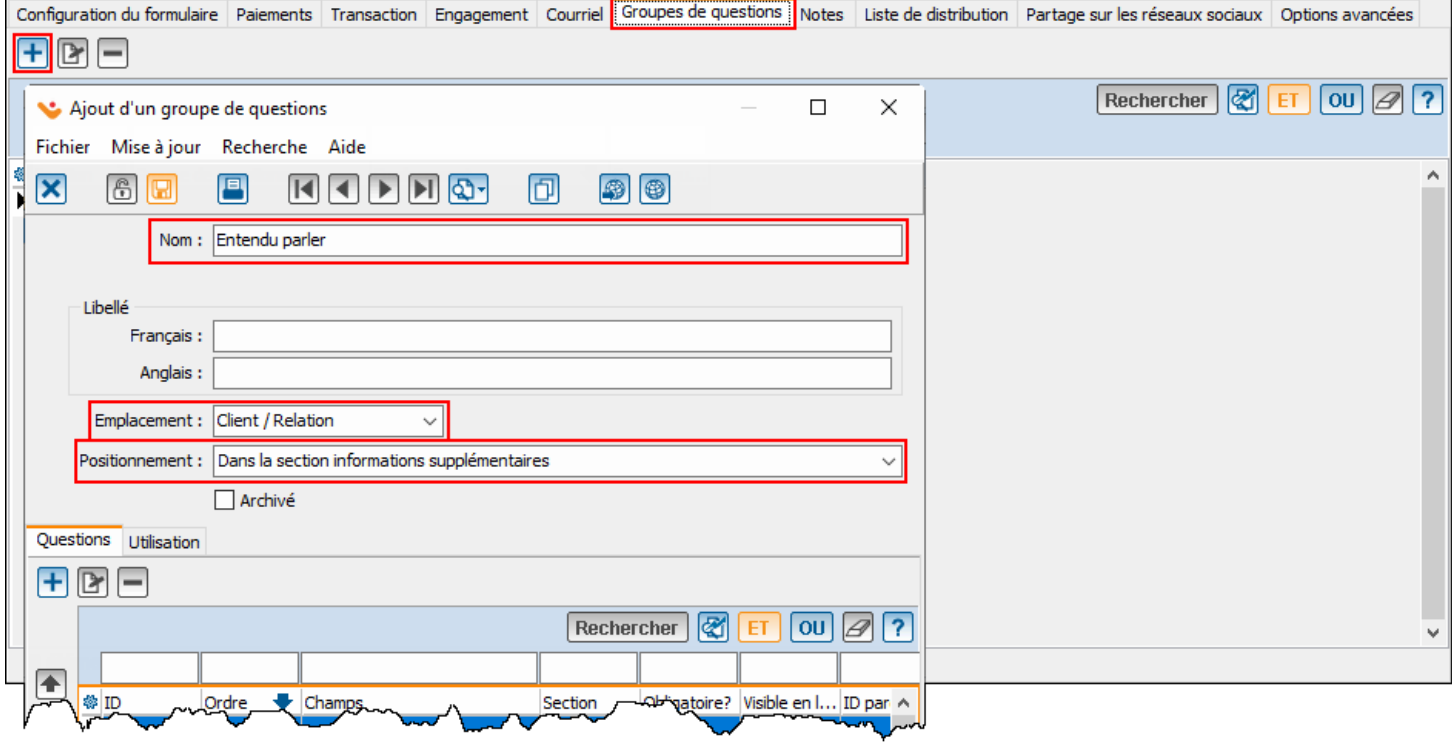

#### **Onglet « Groupes de questions » / « Ajout d'une question» - Onglet « Info. Générales »**

Lors de l'ajout d'une question au groupe de questions, il est possible de lier la question à un champ déjà existant de Prodon (exemple : date de naissance), ou à une caractéristique.

- **« Ne pas conserver la réponse à cette question »** permet de poser une question sur le formulaire, sans vouloir importer la réponse du donateur dans Prodon (exemple : Question 1 : « Avez-vous des allergies », question 2; « Si oui, précisez ». On conserverait seulement la question 2.).
- **« Champ »** permet de sélectionner la caractéristique ou le champ de Prodon auquel la question est liée.
- **« Fiche »** permet de sélectionner si la réponse doit être importée dans la fiche individu ou la fiche client pour les dons corporatifs (exemple : pour une allergie, on sélectionnerait individu).
- Le champ **« Libellé »** permet de rédiger la question telle qu'elle apparaîtra sur le formulaire Web.
- Si la case **« Obligatoire »** est cochée, le donateur devra obligatoirement documenter la question.
- Les champs de la section **« Validation »** s'activent en fonction du type de caractéristique (texte, numérique, etc.). Dans le champ **« La réponse à la question est »,** il est possible d'indiquer que la réponse serait par exemple un numéro de téléphone ou un code postal, afin de valider le format lors de la saisie en ligne.

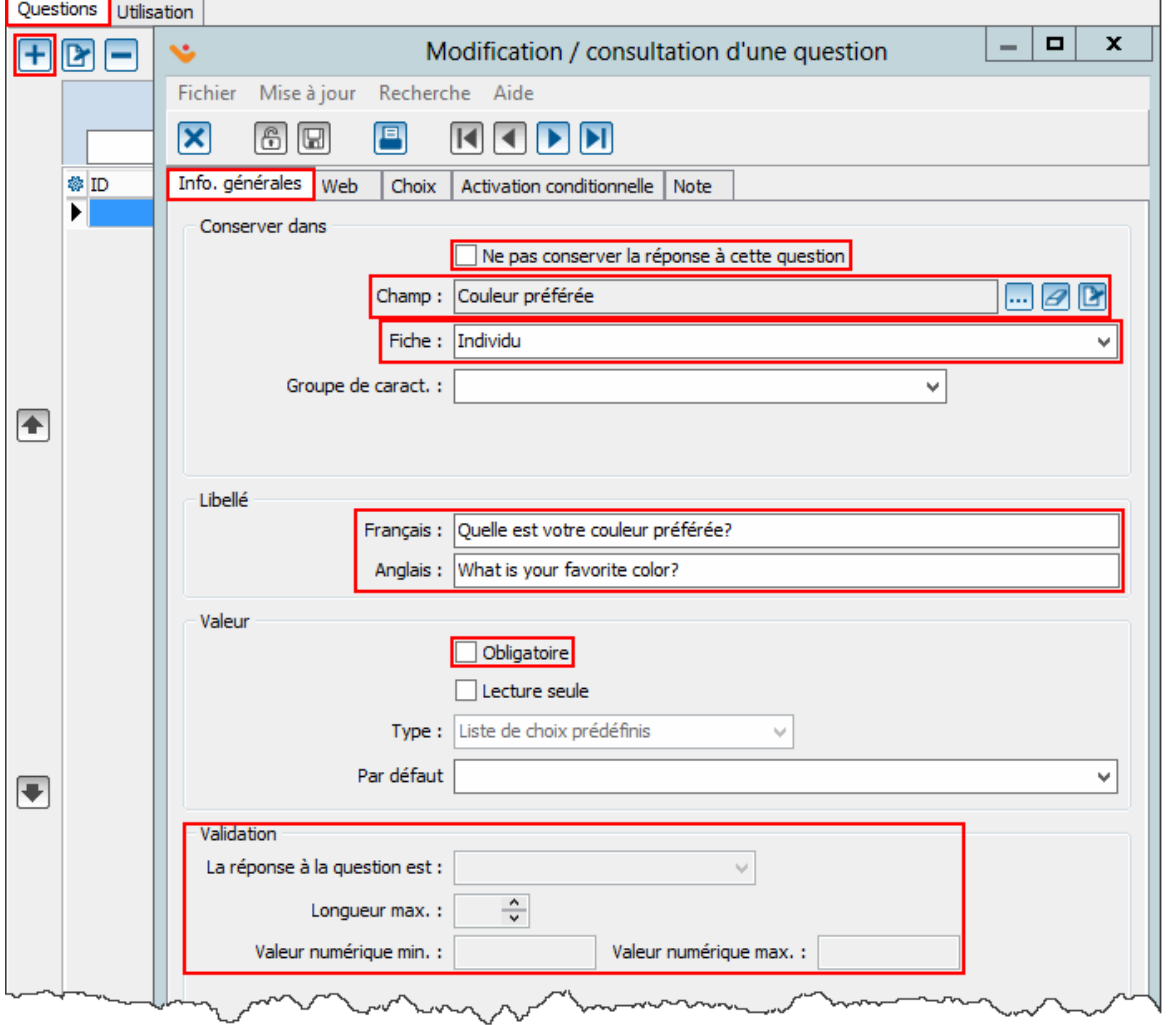

#### **Onglet « Groupes de questions » / « Ajou t d'une question» - Onglet « Web » et « Choix »**

L'onglet **« Web »** permet de configurer certaines options d'affichage de la question.

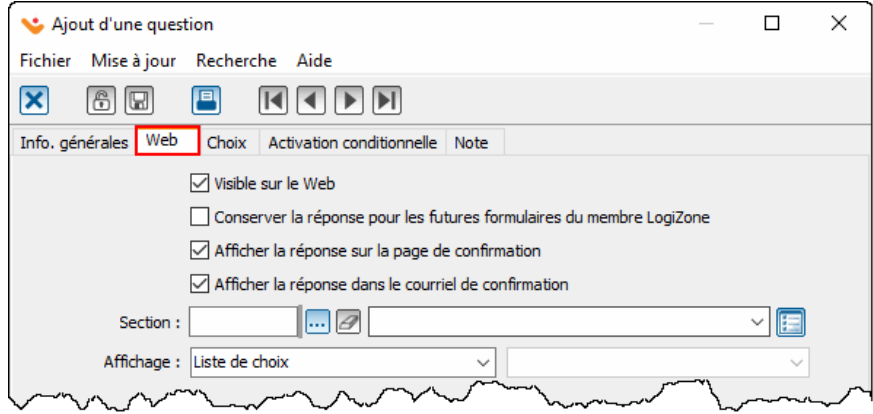

- La case **« Visible sur le Web »** doit généralement toujours être cochée (sauf si la réponse à la question est envoyée en paramètre par une autre plateforme).
- La case **« Conserver la réponse… »** permet d'enregistrer la réponse à la question dans la LogiZone du donateur, afin que la réponse s'inscrive automatiquement la prochaine fois qu'il remplira un formulaire Web contenant cette question.
- Les cases **« Afficher la réponse sur la page de confirmation »** et **« Afficher la réponse dans le courriel de confirmation »** permettent d'afficher ou non la réponse que le donateur aura sélectionnée sur la page et le courriel de confirmation.
- Le champ **« Section »** permet de créer des sections afin d'organiser l'affichage des questions dans différentes questions. Le champ **« Affichage »** permet de contrôler la présentation sur le web pour le donateur, par exemple en présentant un menu déroulant ou des boutons. Ces options varient en fonction du type de champ utilisé.

L'onglet **« Choix »** permet d'inscrire le libellé qui doit s'afficher en ligne pour chaque choix de la liste.

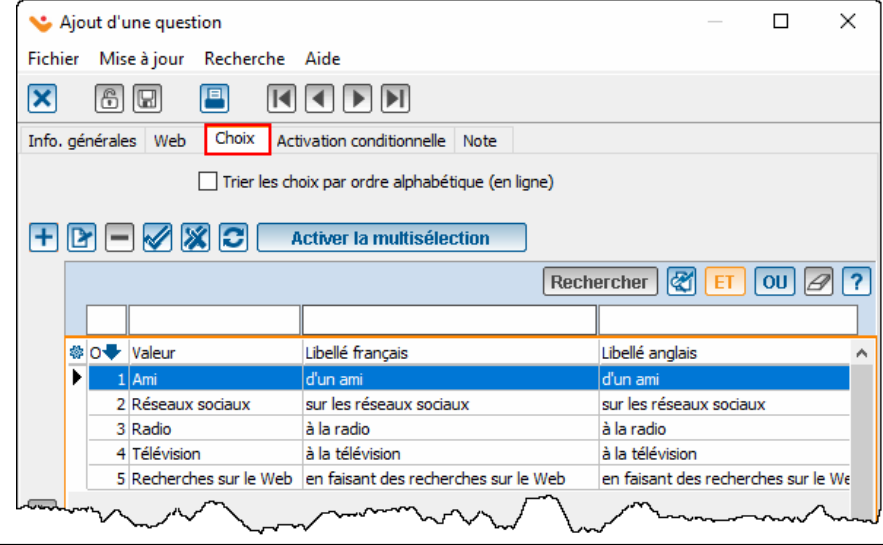

#### **Onglet « Groupes de questions » / « Ajout d'une question » - Onglet « Activation conditionnelle »**

Cet onglet permet d'activer la question uniquement si le donateur sélectionne une réponse précise à une question précédente.

- Par exemple, si le donateur sélectionne qu'il a entendu parler de la fondation sur les réseaux sociaux, on pourrait vouloir activer une question supplémentaire pour demander sur quel réseau social.
- Dans la question **« Sur quel réseau social avez-vous entendu parler de la fondation »,** on cocherait donc la case **« Réseaux sociaux ».**

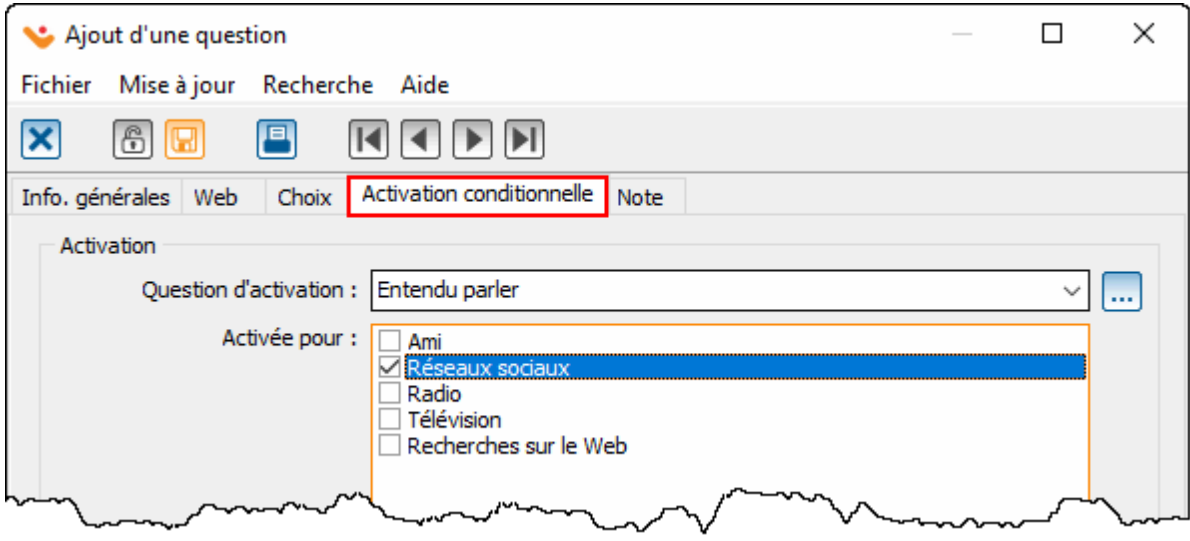

#### <span id="page-18-0"></span>**Statut du formulaire**

Lors de la création du formulaire, il porte le statut **« En développement ».**

Une fois la configuration du formulaire terminée, il est possible de rendre le formulaire **« Actif »,** afin de le visualiser sur la plateforme test. Outre la visualisation du formulaire, cette plateforme permet de faire des tests de paiement afin de s'assurer que tout fonctionne bien, et de visualiser le courriel de confirmation.

Une fois que le formulaire est validé sur la plateforme test et qu'il n'y a plus d'ajustement à faire, il peut ensuite être synchronisé sur la plateforme production, afin que le grand public y ait accès.

- : **Statut du formulaire « En développement ».** Permet de modifier le formulaire sans le compléter. Lors de la création d'un nouveau formulaire, son statut est automatiquement « En développement ».
- **: Statut du formulaire « Actif ».** En passant le formulaire en mode « Actif », le formulaire sera automatiquement synchronisé sur la plateforme test.
- **: Statut du formulaire « Archivé ».** En passant le formulaire en mode « Archivé », il sera automatiquement retiré des plateformes test et production.
- : **Permet de synchroniser le formulaire en test ou en production.** Une fois que le statut du formulaire est « Actif », il est important de synchroniser le formulaire en test et/ou en production chaque fois qu'une modification y est apportée.
- : **Permet de se rendre sur la plateforme test ou production afin de visualiser le formulaire.**
- **: Permet d'activer/désactiver la maintenance globale ou d'un formulaire particulier**. Lorsque la maintenance est activée, les internautes n'ont pas accès au formulaire. Lors de la synchronisation d'un formulaire en production, la maintenance s'active automatiquement. Il n'est pas possible de synchroniser un formulaire en production sans activer la maintenance et s'il y a des dons à importer. Il faut au préalable charger les données pour ensuite synchroniser un formulaire en production.

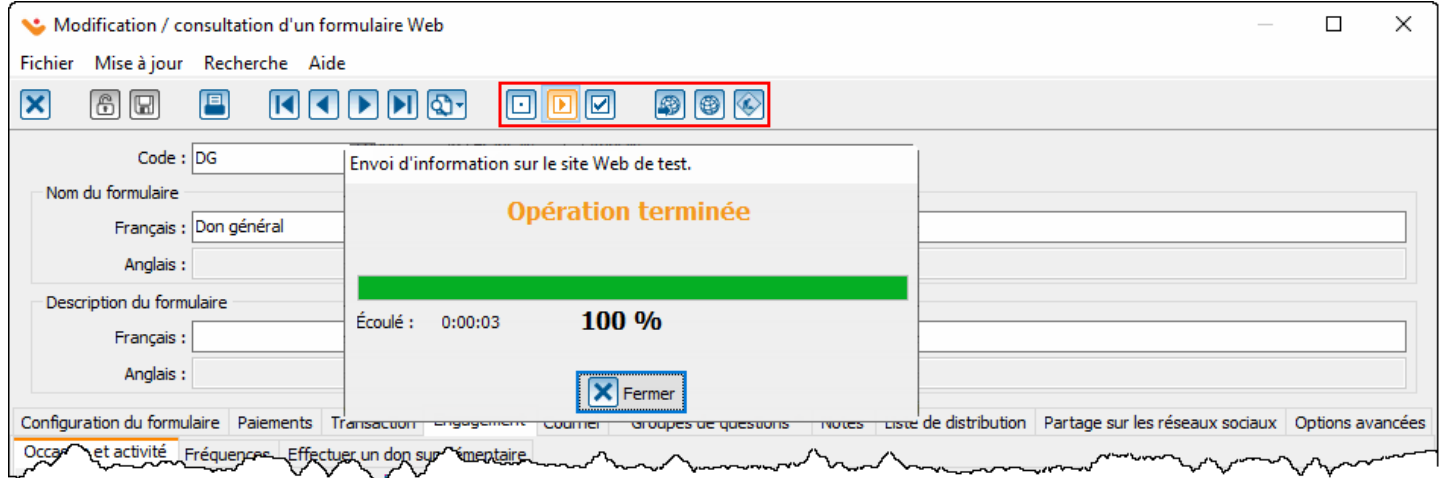

#### <span id="page-19-0"></span>**Dupliquer un formulaire**

Une fois que le premier formulaire est créé, il est possible de le dupliquer afin d'en créer d'autres, qui seront liés à d'autres occasions/activités. Cela permet de gagner du temps dans la configuration du formulaire.

- Pour dupliquer un formulaire, il faut d'abord ajouter un nouveau formulaire en cliquant sur le  $\pm$ .
- Après avoir cliqué sur le  $\pm$ , sélectionner le type de formulaire (client ou transaction).

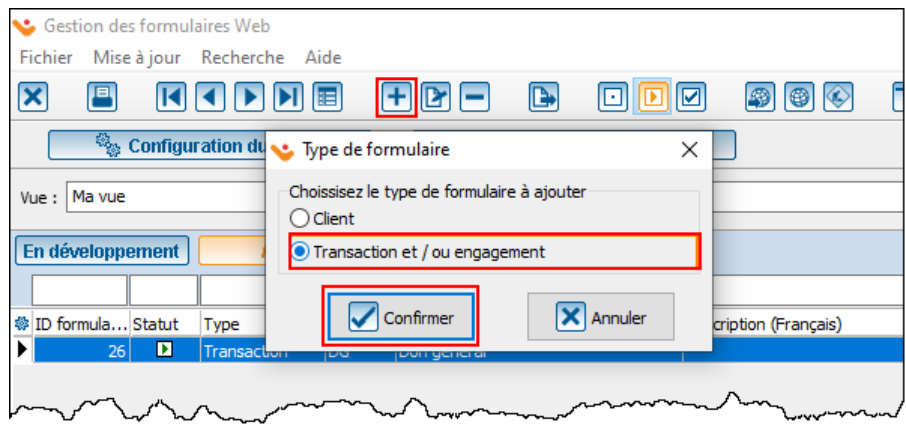

- Dans la fenêtre d'ajout du formulaire Web, cliquer sur  $\Box$ , puis sélectionner le formulaire à dupliquer.
- Dans la fenêtre qui s'ouvre, sélectionner ensuite quels éléments du formulaire qui doivent ou non être dupliqués.

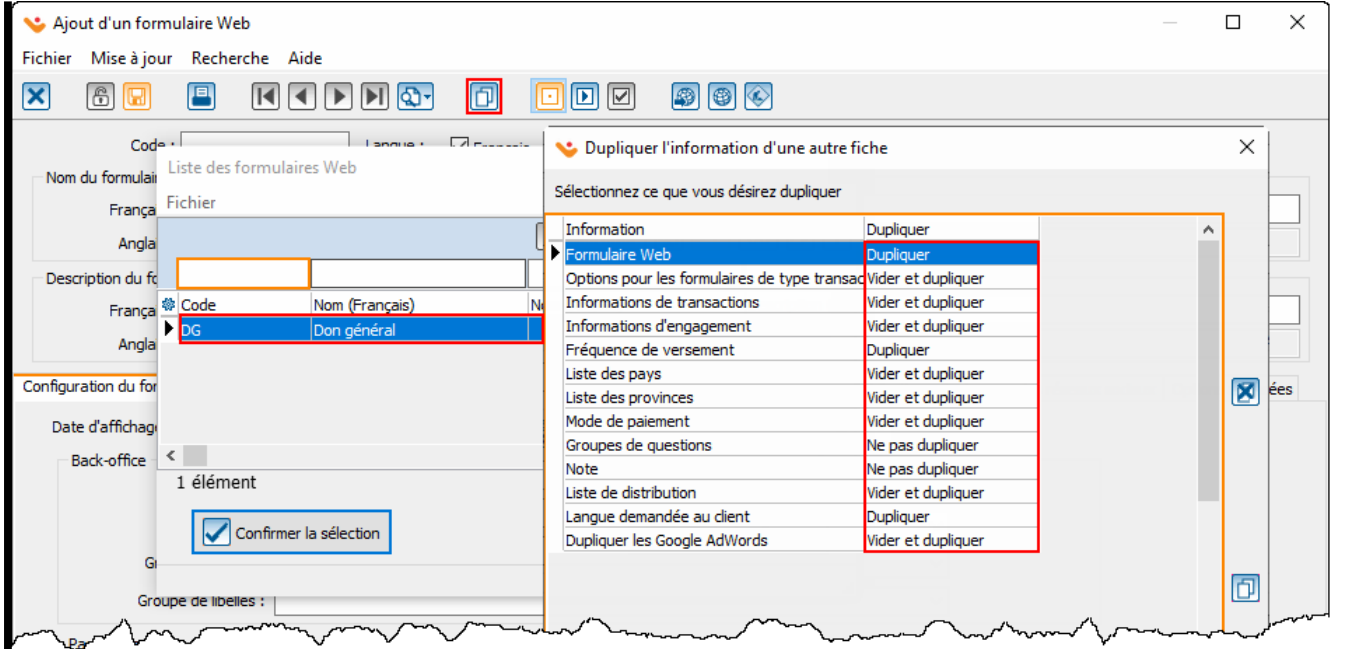

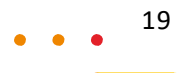

#### <span id="page-20-0"></span>**Exemple de configuration d'un formulaire d'événement**

- Un formulaire d'événement a généralement plusieurs activités.
- Les activités sont généralement affichées sous forme de tableau, afin de permettre au donateur par exemple d'acheter des billets et faire un don en même temps.
- Dans le cadre d'un événement, certaines activités sont de type **« Prix de vente ».**
- En ajoutant une activité de type **« Prix de vente »** au formulaire, l'onglet **« Inventaire Web »** s'active. Il est possible de limiter le nombre de billets en vente à l'aide de cette option.
	- ➢ **Attention :** l'inventaire disponible en ligne ne s'ajuste pas en fonction des transactions saisies dans Prodon. Donc, si l'inventaire Web est activé, toutes les transactions doivent être effectuées via JeDonneEnLigne, sinon lorsqu'une transaction est saisie dans Prodon, il faut penser à réduire manuellement l'inventaire Web.
- Il est aussi possible de remplir un formulaire web à partir de la fiche client du donateur, à l'aide du bouton **.**
- **•** Pour ajouter un inventaire Web, cocher la case **« Activer l'inventaire Web »,** cliquer sur le  $\left[\frac{1}{1}\right]$ , puis inscrire le nombre de billets en inventaire.

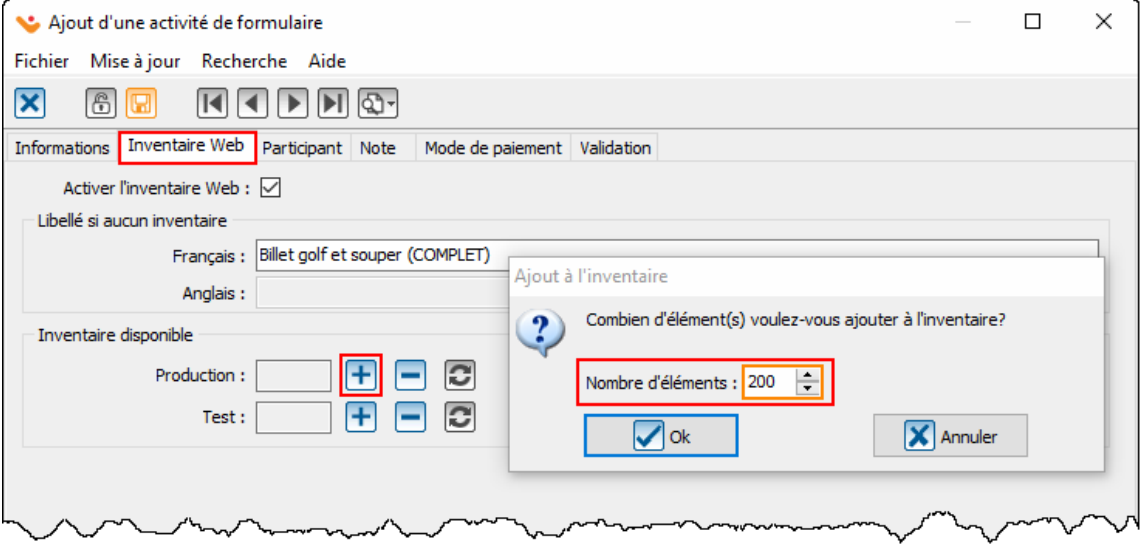

#### <span id="page-21-0"></span>**Documents cochés dans l'occasion**

Si des documents maîtres sont cochés dans les occasions/activités pour générer des lettres de remerciement, il est possible que ces documents ne doivent pas être générés pour les transactions faites sur JeDonneEnLigne, puisque le courriel de remerciement remplace la lettre de remerciement.

- Pour ce faire, aller au menu **« Envoi » / « Documents maîtres ».**
- Ouvrir le document maître qui ne doit pas être généré pour les transactions effectuées en ligne, puis cocher la case **« Ne pas générer ce document pour les transactions provenant de JeDonneEnLIgne.org».**

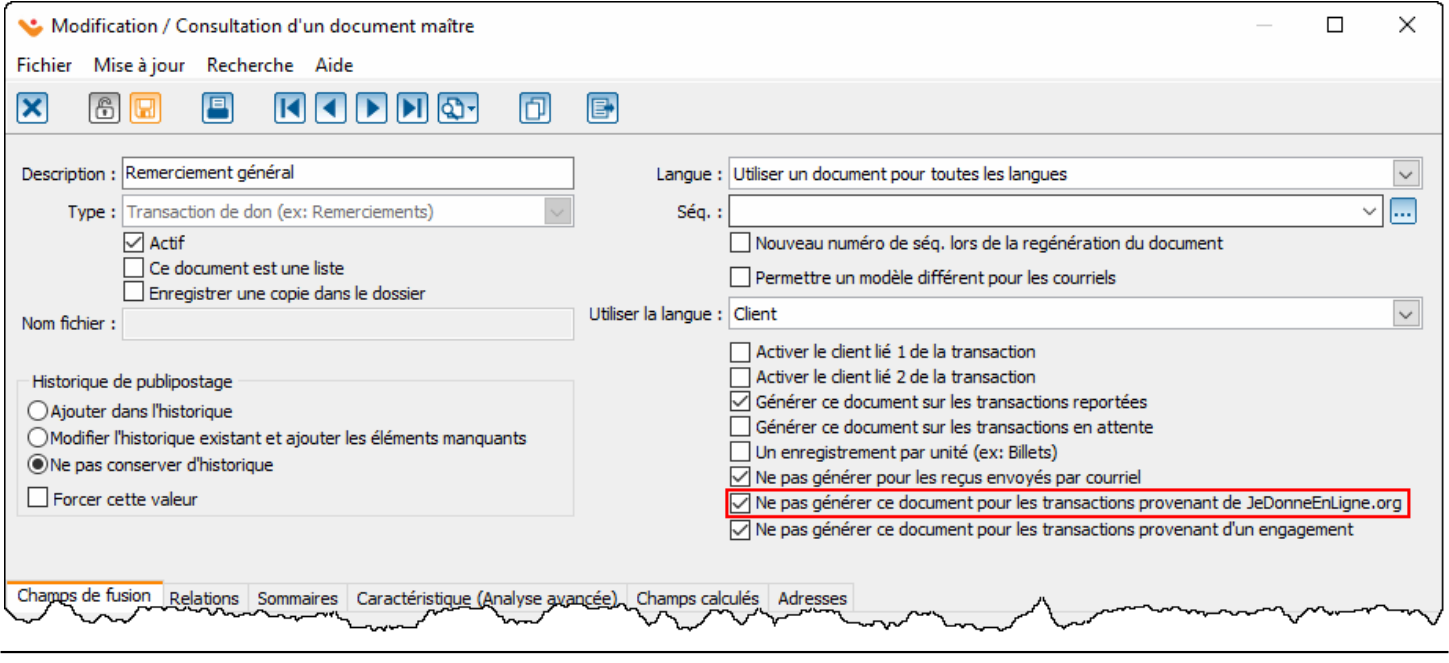

#### <span id="page-22-0"></span>**Accéder à l'importation des dons en ligne**

- Pour importer les dons en ligne, aller à **« Dons en ligne », « Formulaires Web »** et cliquer sur le bouton - 1
- La fenêtre qui s'affiche indique s'il y a eu des dons effectués sur la plateforme test ou production. ➢ **ATTENTION :** Il est important de ne jamais importer les dons effectués sur la plateforme en test.
- Pour importer les dons effectués en production, cliquer sur le bouton **ig** où il est indiqué qu'il y a des dons à importer.
	- ➢ **NOTE** : à partir des préférences utilisateur, il est possible de faire afficher automatiquement la fenêtre des dons à importer à l'ouverture de Prodon et à une fréquence X, sans avoir besoin d'aller voir manuellement à partir de la gestion des formulaires Web.

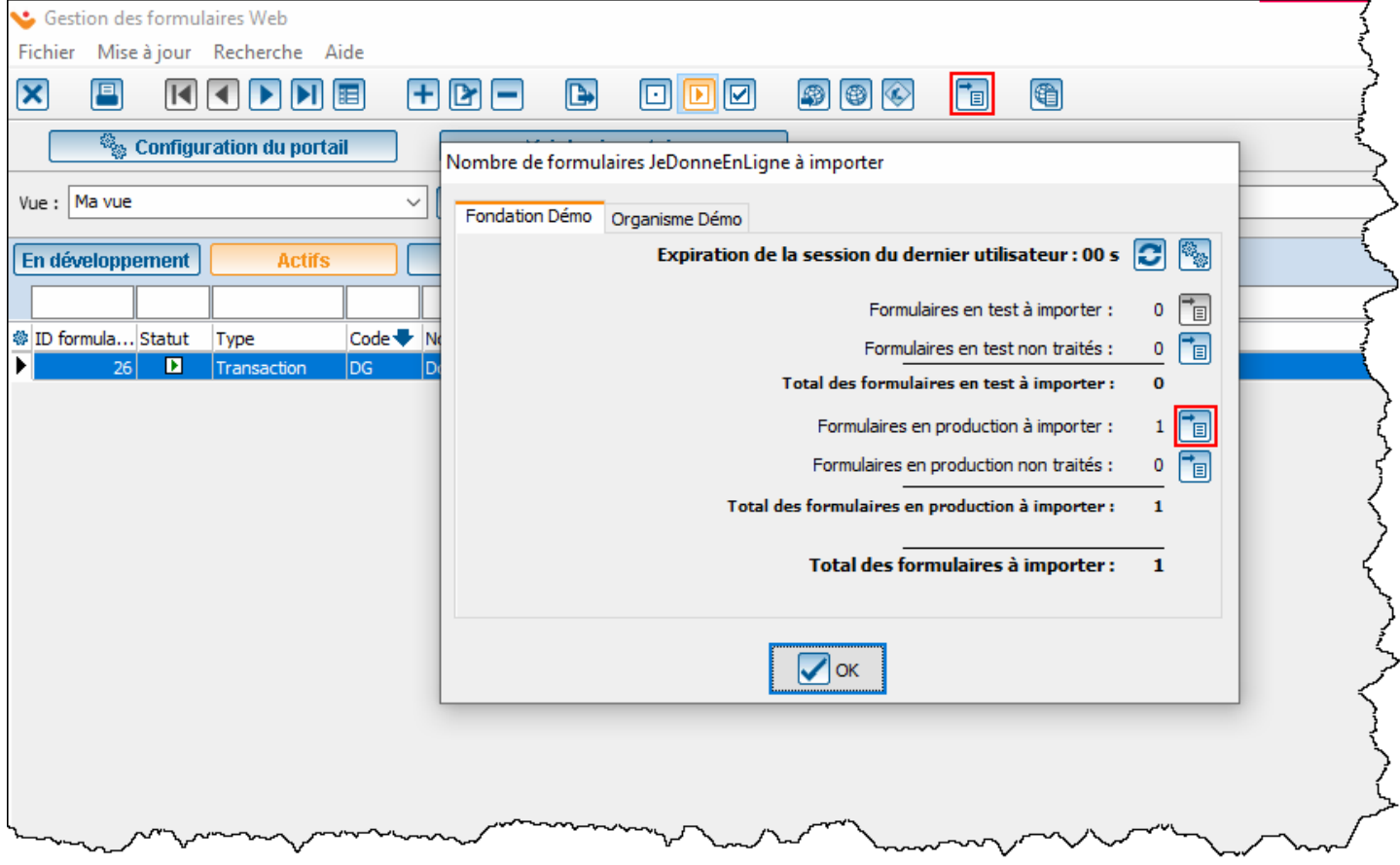

### <span id="page-23-0"></span>**Importation des dons en ligne - Gestion des importations et données chargées**

- Après avoir cliqué sur le bouton  $\frac{1}{\sqrt{2}}$  dans la fenêtre des formulaires à importer, la gestion des importations s'ouvre. Cette fenêtre contient autant de lignes qu'il existe de formulaires en production.
- La colonne **« À traiter »** indique s'il y a des dons à importer pour chaque formulaire. ➢ **NOTE** : Les prochaines étapes devront être répétées pour chaque formulaire.

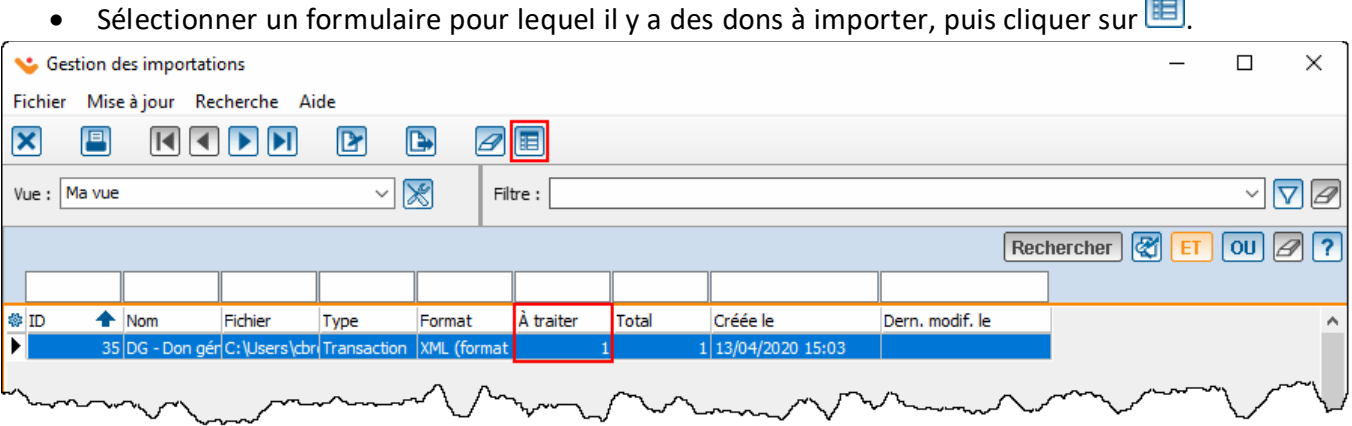

- La liste des dons à importer pour le formulaire sélectionné sera alors affichée.
- Cliquer sur afin d'analyser les données à importer. Prodon procèdera alors à la détection des doublons.

➢ **NOTE :** Les critères de détection de doublons se configurent à partir des préférences système.

- La colonne **« Statut »** indique si le don peut être importé correctement. Si le statut est vert, le don peut être importé. Si le statut est jaune ou rouge, faire une demande de soutien pour de l'assistance.
- Les colonnes **« CliDoublon » et « RelDoublon »** indiquent si le client du don en ligne existe déjà dans la base de données.
- **« D »** : un doublon a été détecté et le don sera importé dans la fiche déjà existante.
- **« N »** : aucun doublon n'a été détecté. Une nouvelle fiche sera créée.
- **« P » :** un doublon potentiel a été détecté. Il faut alors valider s'il y a présence d'un doublon ou non.
- Pour vérifier les informations à importer ou valider s'il y a présence de doublon, double-cliquer sur la ligne à valider.

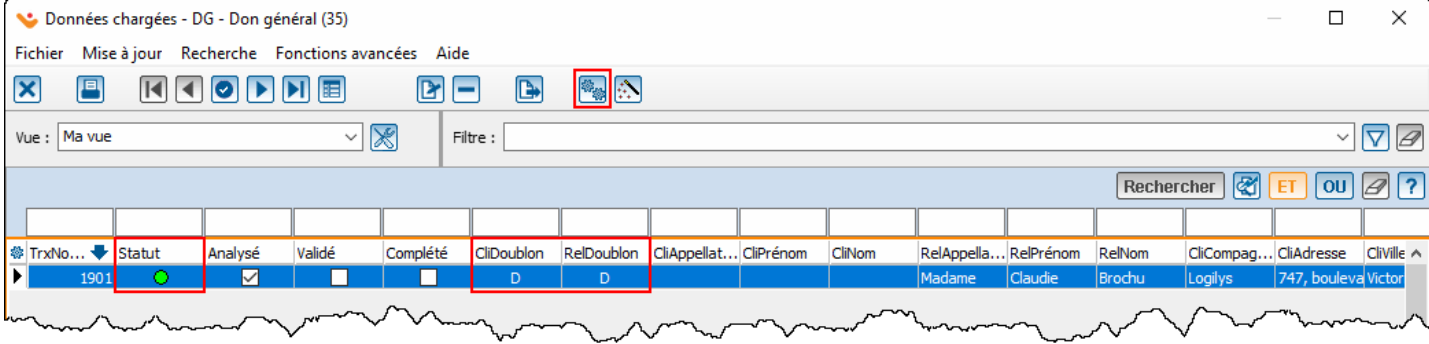

23

#### **Importation des dons en ligne - Validation des données à importer et des « P »**

- Après avoir double-cliqué sur la ligne à importer, la fenêtre suivante s'ouvre. Les informations à valider sont uniquement celles de la section du haut.
- Aller dans le bon onglet **(« Cli » ou « Rel »)** en fonction des données ou du doublon potentiel à valider.
	- ➢ **NOTE :** Si le donateur est un individu, il faudra valider « Cli », s'il s'agit d'une compagnie, il faudra valider « Cli » et « Rel ». La section « Informations à importer » affiche l'information saisie sur le formulaire Web.
- La section **« Informations trouvées dans la base de données »** affiche l'information de la fiche existante dans Prodon.
- Si aucune information n'apparaît dans la section de droite pour un doublon potentiel, consulter l'onglet **«Suggestions ».** Cet onglet contient tous les clients potentiels identifiés par Prodon.

➢ **ATTENTION :** les informations du formulaire écraseront les informations de Prodon.

- Pour confirmer un doublon de l'onglet **« Doublon (D) »** ou de l'onglet **« Suggestions** », cliquer sur le bouton  $\boxed{\mathsf{D}}$ .
- Les **« Informations à importer »** seront donc importées dans la fiche du client sélectionné dans la section de droite.  $\blacksquare$ : Correspond aux informations qui sont différentes à gauche et à droite (exemple ci-dessous : l'adresse).
- Pour conserver une information de droite plutôt qu'une information de gauche, cliquer sur le bouton
- Dans l'exemple ci-dessous, en cliquant sur le bouton , l'adresse de droite sera copiée dans la section de gauche, ce qui permettra de conserver l'adresse de Prodon plutôt que d'écraser l'information de Prodon avec celle du formulaire.
- Lorsque la validation est terminée, appuyer sur le bouton **« Valider et suivant »** dans le bas de la fenêtre, jusqu'à ce que toutes les lignes soient validées. Une fois toutes les lignes validées, cliquer sur **« Confirmer la modification ».**

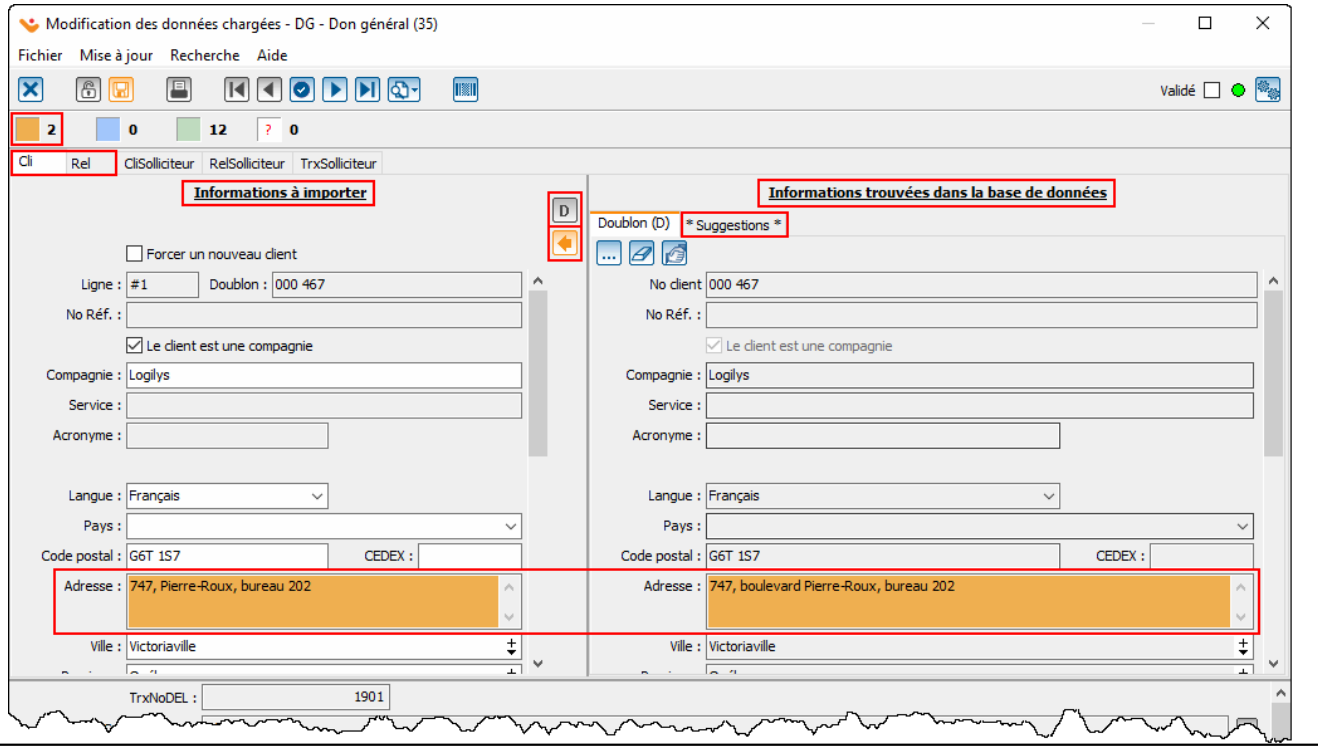

#### <span id="page-25-0"></span>**Importation des dons en ligne**

- Une fois la validation des données à importer terminée, la case « Validée » sera cochée.
- Cliquer ensuite sur $\gg$  afin de procéder à l'importation des données.

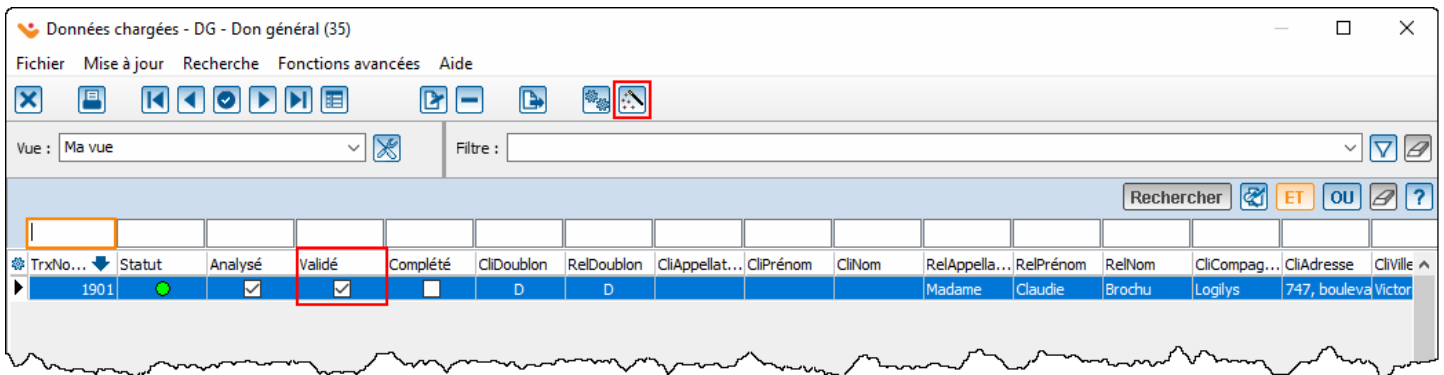

- La fenêtre suivante s'affichera ensuite. Si la sauvegarde n'a pas déjà été effectuée juste avant de procéder à l'importation, cliquer sur **« Effectuer une sauvegarde ».**
- Une fois la sauvegarde complétée, cliquer sur « Oui ».

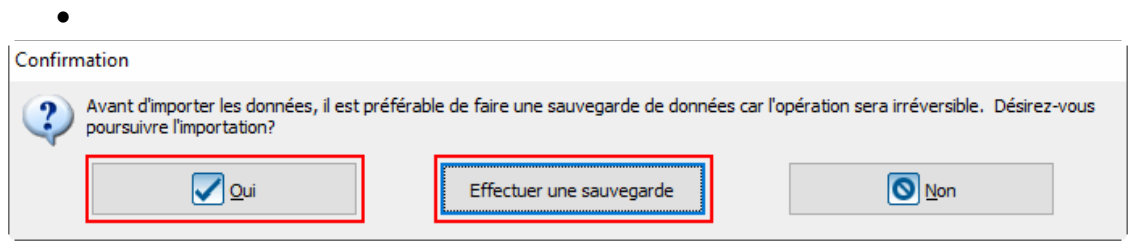

- Lorsque l'importation est terminée, les transactions se retrouveront la gestion des transactions.
- Les transactions payées par paiement instantané se retrouveront dans l'onglet **« Instantané » / Acceptée ».** Les autres transactions devraient se retrouver dans l'onglet **« À percevoir ».**
- Les transactions devront être reportées après la conciliation bancaire, comme n'importe quelle autre transaction de Prodon.

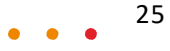